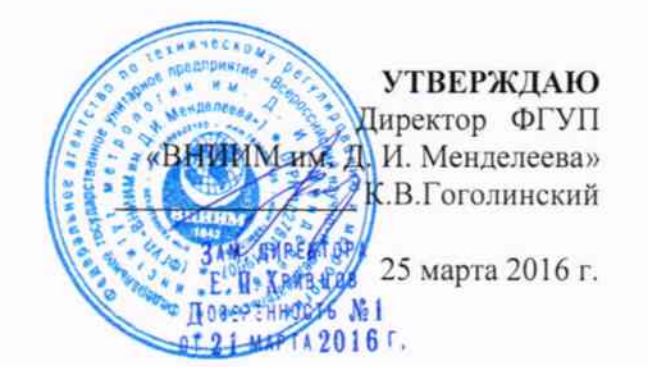

Спектрометры комбинационного рассеяния света (рамановские спектрометры)

**BRAVO** 

МЕТОДИКА ПОВЕРКИ

 $x.p.64402 - 16$ 

Руководитель отдела ФГУП «ВНИИМ им. Д. И. Менделеева»

Л. А. Конопелько

Ст. научный сотрудник ФГУП «ВНИИМ им. Д. И. Менделеева»

hum M.A.MemarkhH

Санкт-Петербург

2016

Настоящая методика распространяется на спектрометры комбинационного рассеяния (рамановские спектрометры) BRAVO (далее по тексту - спектрометры) и устанавливает методы и средства их первичной поверки (до ввода в эксплуатацию и после ремонта) и периодической поверки в процессе эксплуатации. Интервал между поверками - 1 год.

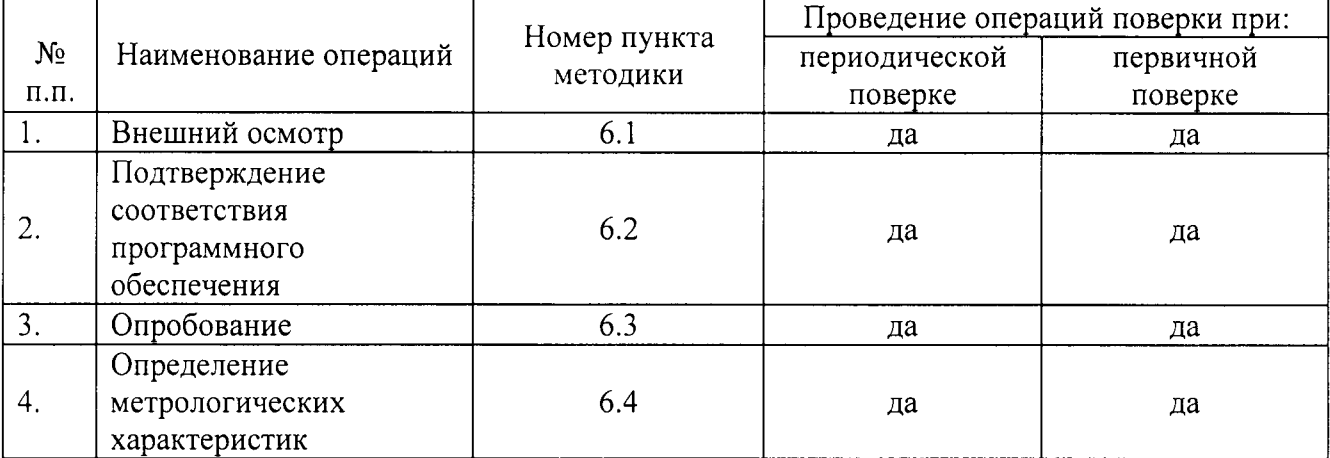

#### 1. Операции поверки

# 2. Средства поверки

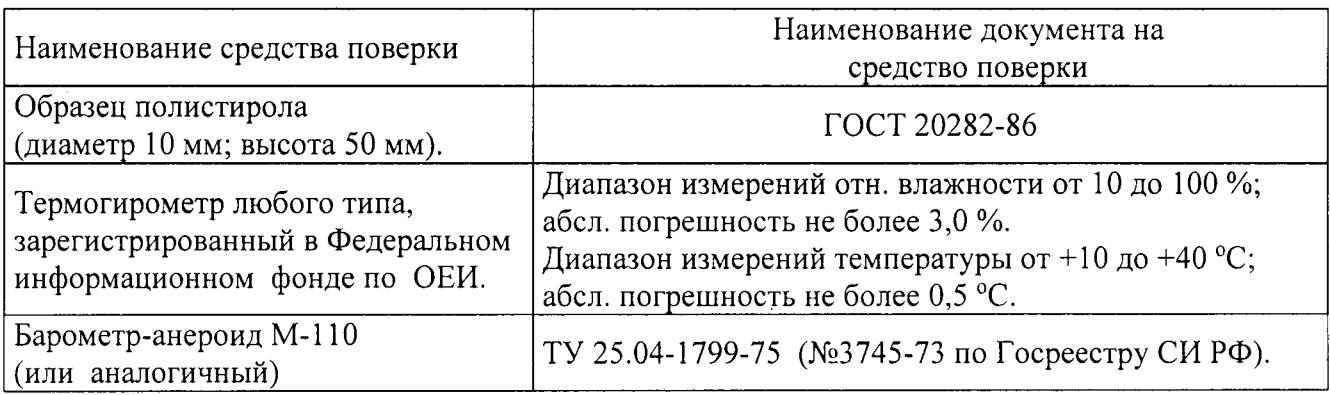

# 3. Условия поверки

3.1. При проведении поверки должны быть соблюдены следующие условия:

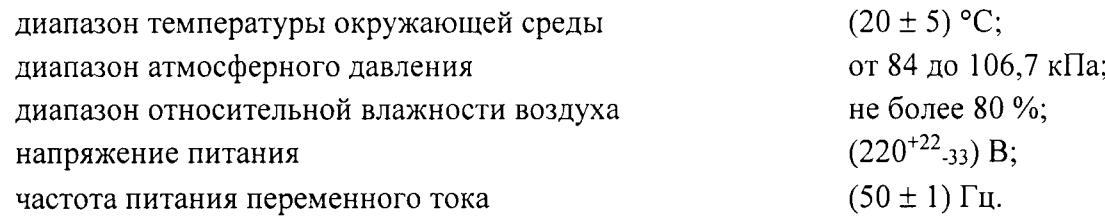

Напряжение питания должно быть устойчивым и свободным от скачков.

Установка и подготовка спектрометров к поверке, выполнение операций при проведении контрольных измерений осуществляется в соответствии с правилами эксплуатации, изложенными в руководстве по эксплуатации.

#### 4. Требования безопасности

Требования безопасности должны соответствовать рекомендациям, изложенным в руководстве по эксплуатации.

# 5. Требования к квалификации поверителей

К проведению поверки допускаются лица:

- имеющие опыт работы со спектрометрическими средствами измерений;
- прошедшие обучение и имеющие удостоверения поверителя;

- изучившие руководство по эксплуатации поверяемого спектрометра и методику его поверки; при поверке допускается участие операторов, обслуживающих спектрометр (в части работы с программой и съема данных) под контролем поверителя.

# 6. Проведение поверки

# 6.1. Внешний осмотр.

При проведении внешнего осмотра проверяют:

- отсутствие механических повреждений;
- соответствие комплектности спектрометра технической документации;
- надежность крепления соединительных элементов.

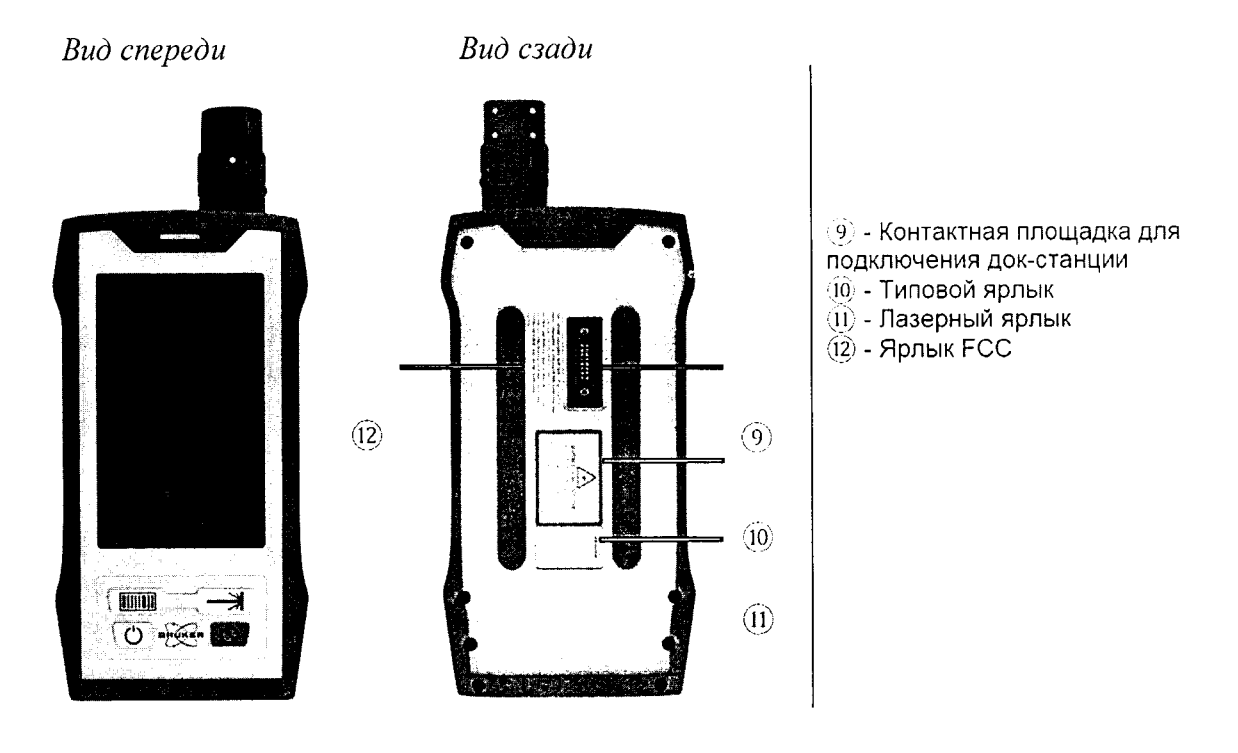

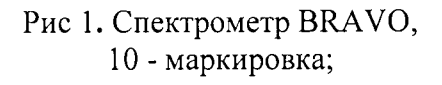

#### Подтверждение соответствия программного обеспечения 6.2

6.2.1. Определение номера версии встроенного ПО.

6.2.1.2. Версия встроенного ПО идентифицируется путем выполняя следующих операций:

- войти в меню «Настройки»/ «Конфигурация системы»

- в открывшемся окне «Конфигурация системы» (рис.2) отобразиться вся необходимая информация о приборе, в том числе - версия ПО.

- спектрометр считается выдержавшим поверку по п.6.2.1, если версия ПО не ниже 1.0. 6.2.2. Версия автономного ПО «OPUS» идентифицируется на дисплее компьютера путем выполнения команд «Справка»/ «О программе».

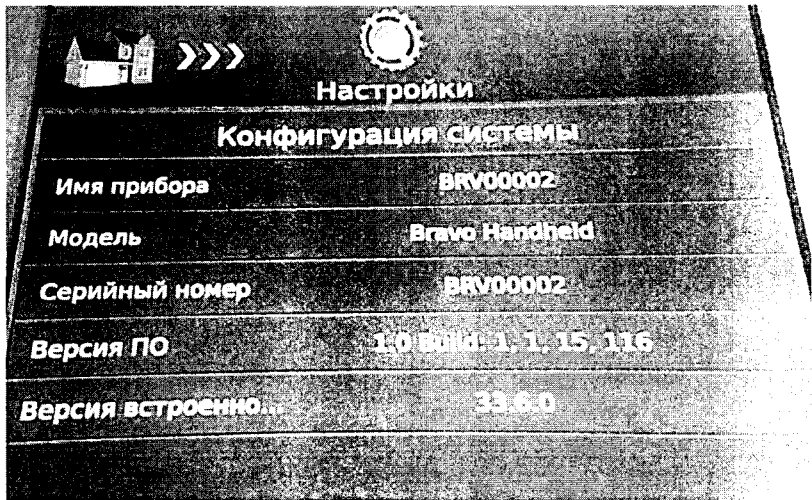

Рис. 2. Окно «Конфигурация системы».

Спектрометр считается выдержавшим поверку по п.6.2.2, если версия ПО не ниже  $7.7.$ 

# 6.3. Опробование

6.3.1. Перед опробованием спектрометра BRAVO необходимо проделать следующие операции:

- включить питание спектрометра BRAVO (подробное описание в руководстве по эксплуатации);

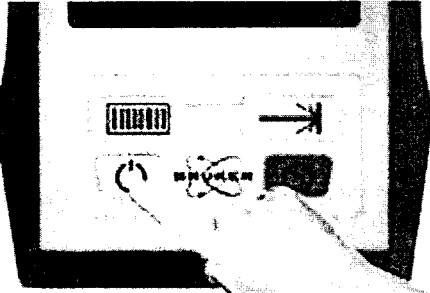

Рис. 3. Кнопка включения питания прибора

- включить лазер спектрометра BRAVO

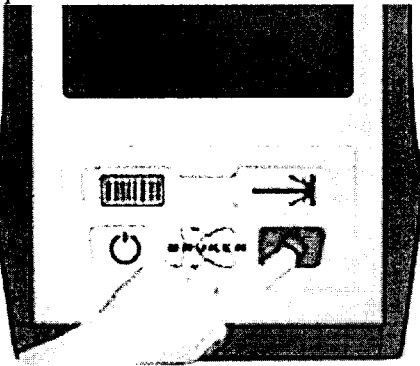

Рис. 4. Кнопка включения лазера

- осуществить прогрев прибора в течение 10 минут;

6.3.2 После того как прибор включен, записывают спектр комбинационного рассеяния света от полистирола, для этого:

- Согласно руководства по эксплуатации прибора провести подключение устройства к персональному компьютеру через док-станцию или по беспроводному каналу связи WiFi.

- Установить на прибор измерительную насадку для виал:

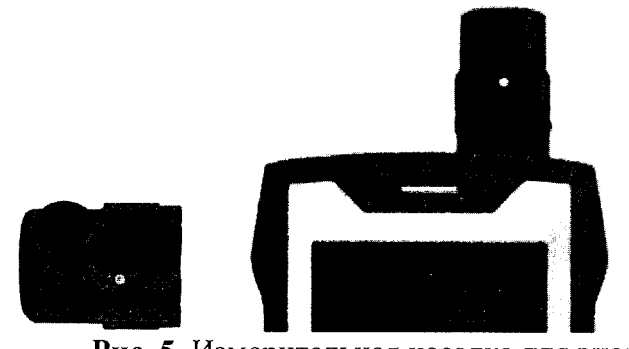

Рис. 5. Измерительная насадка для виал

- Установить образец полистирола в измерительную насадку для виал

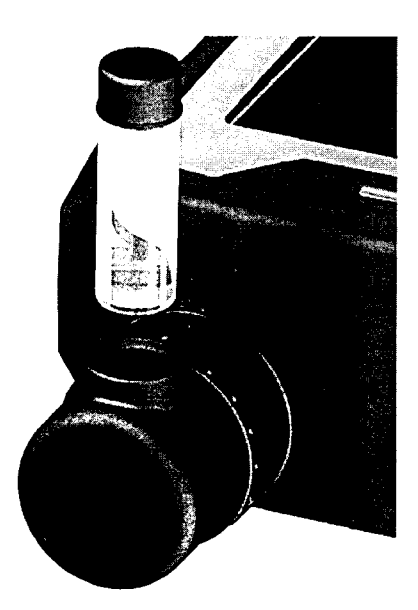

Рис. 6. Образец полистирола. Установка в измерительную насадку.

- Согласно руководства по эксплуатации запустить РО тест, для этого:

- в ПО OPUS на персональном компьютере войти в меню «Валидация»
- в выпадающем меню выбрать пункт «Запустить OVP-Тесты»

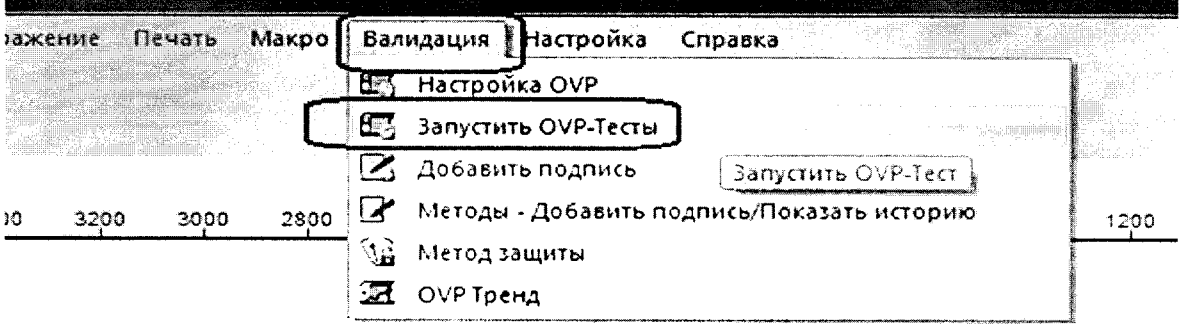

Рис 7. Меню валидация. Запуск OVP-Тестов.

- В открывшемся окне «Тесты OVP-Тесты» выбрать пункты «BRAVO PQ» и «Автоматически показать отчёт».

- Далее необходимо нажать на кнопку «Запустить выбранные тесты». Параметры регистрации спектра образца полистирола: время накопления - 1000 мс, количество повторов -

3, спектральный диапазон 300-3200 см-1.

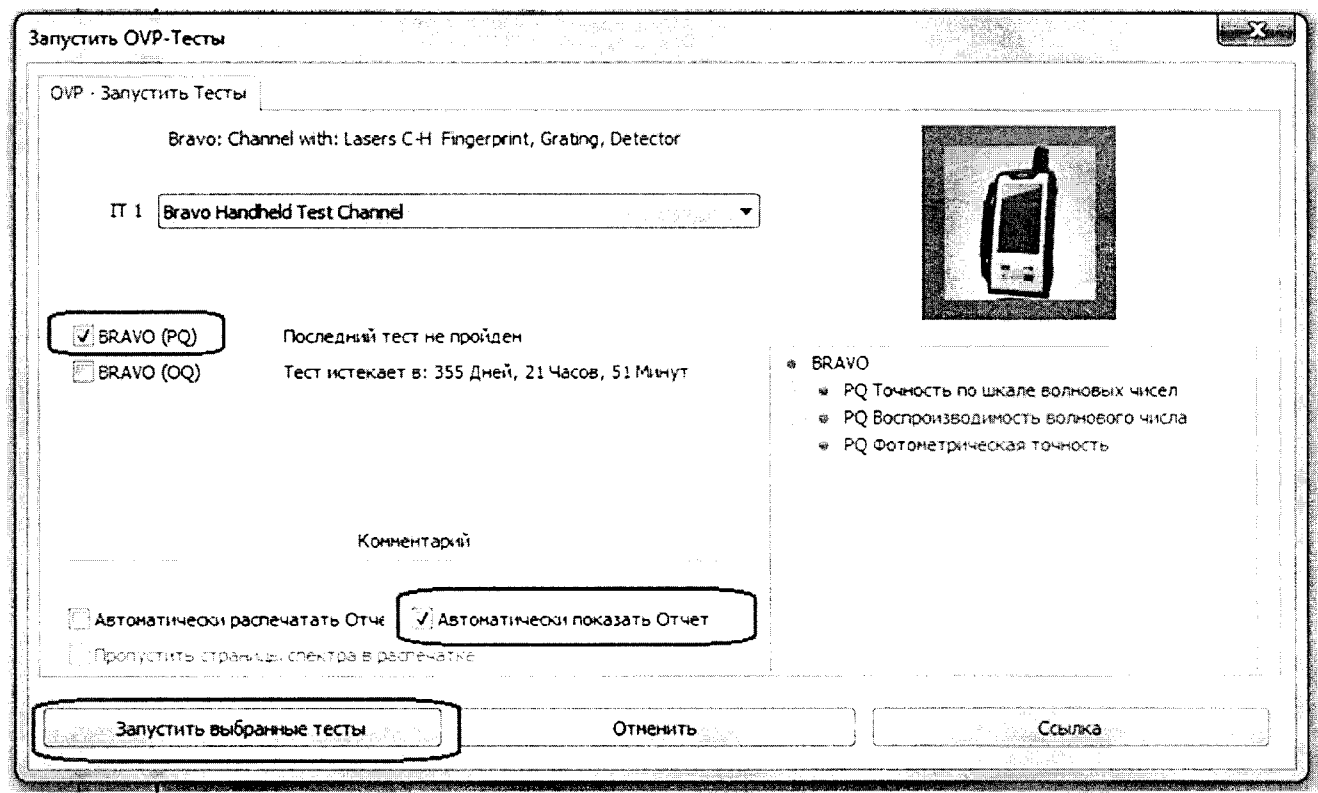

Рис. 8. Выбор и запуск PQ теста.

6.3.3 По окончанию тестов на экране отобразиться отчёт PQ теста в формате pdf.

# OVP - Bravo PQ Протокол

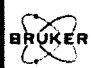

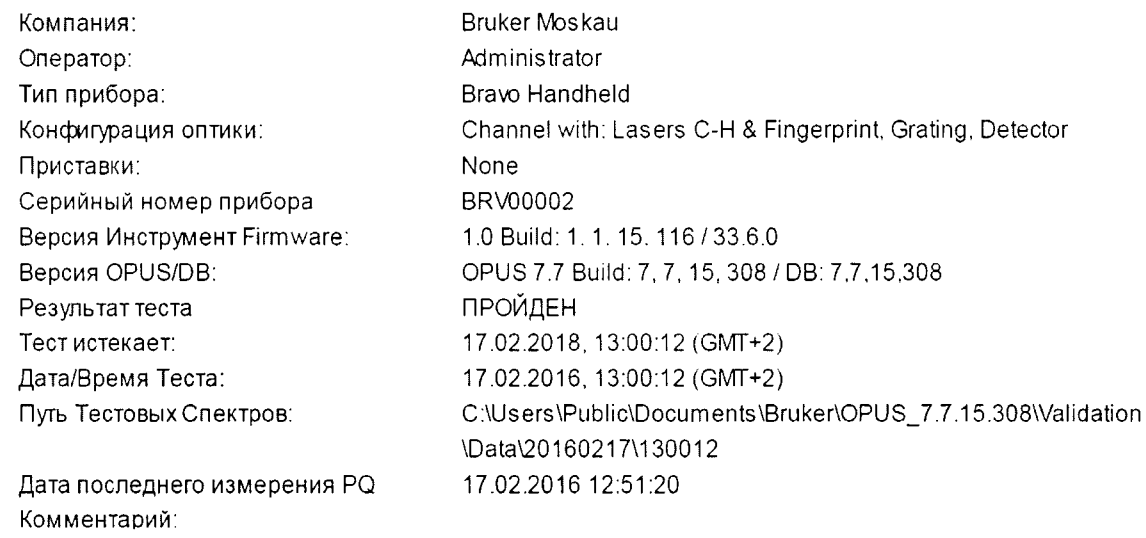

Рис. 9. Титульная часть отчёта PQ теста (пример).

6.3.4. Спектр полистирола необходимо загрузить в ПО OPUS. Оригинальный спектр образца полистирола PQ Polystyrene Vial.0В находится в папке, где было установлено ПО OPUS...Validation\Data\число\время.

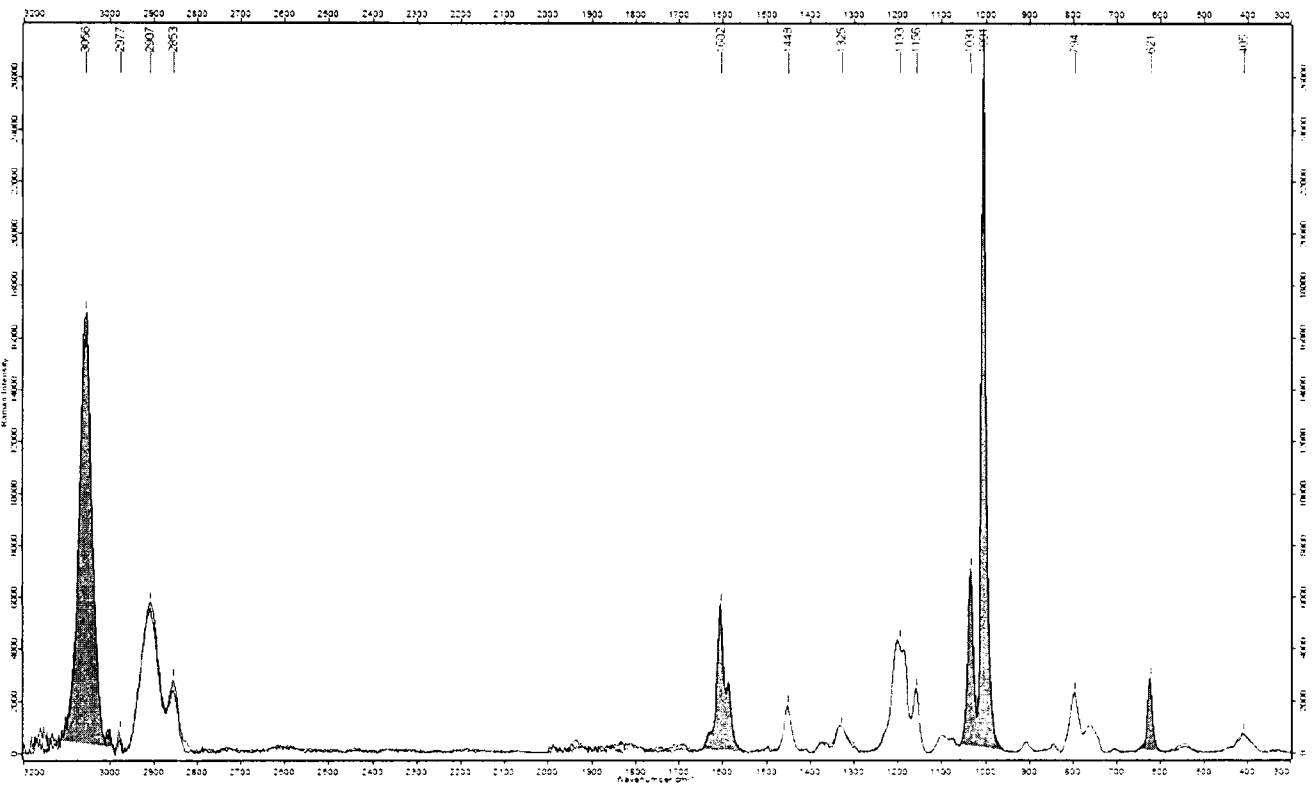

Рис. 10. Спектр комбинационного рассеяния полистирола в диапазоне 300-3200 см-1.

В случае успешного прохождения операций по п.п. 6.3.1 - 6.3.4 прибор считается прошедшим опробование.

# 6.4 Определение метрологических характеристик

6.4.1. Определение абсолютной погрешности шкалы волновых чисел.

Определение проводится по спектру комбинационного рассеяния света полистирола по линиям:

> $-620,9$  cm<sup>-1</sup>  $-1001,4$  cm<sup>-1</sup>  $-1602,3$  cm<sup>-1</sup>  $-2852.4$  cm<sup>-1</sup>

6.4.1.1. Для определения абсолютной погрешности шкалы волновых чисел необходимо провести процедуры PQ теста согласно пунктов методики поверки 6.3.2.-6.3.4.

6.4.1.2. После проведения теста на экране отобразиться отчёт РО.

6.4.1.3. В пункте отчета «Точность по шкале волновых чисел» будут представлены результаты измерений. В столбце «Реф. пик» - указаны истинные (табличные) значения положения полос, в пункте «Измер. Пик» измеренные значения полос полистирола. В столбце «Измер. Откл» разница между истинным и измеренным значением.

6.4.1.4. Прибор считается выдержавшим поверку по п.6.4.1, если абсолютная погрешность шкалы длин волн («Измер.Откл» в отчете PQ) не более  $\pm 1.5$  см<sup>-1</sup>.

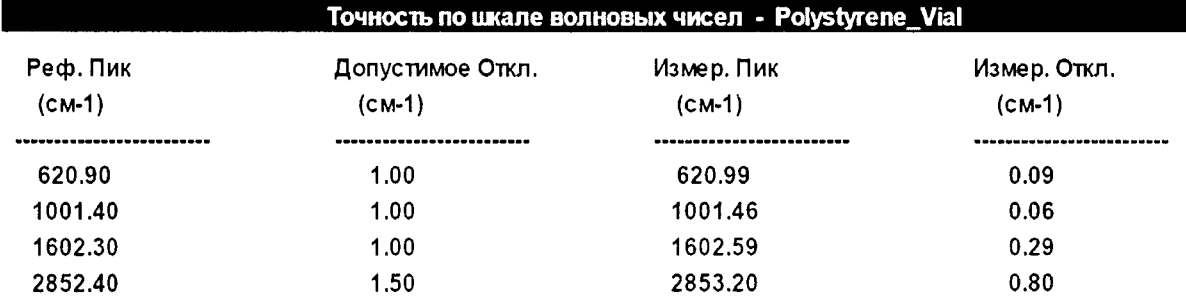

Рис. 11. Пример результата теста РО, (отклонение положения волновых чисел составляет не более  $1.5 \text{ cm}^{-1}$ ).

6.4.2. Определение относительного отклонения интенсивности пиков в спектре полистирола от референтного значения<sup>1</sup> (по площадям пиков; относительно пика 1001,4 см<sup>-1</sup>).

6.4.2.1. Определение проводится при выполнении теста РО и выводится в отчете в пункте «Фотометрическая точность».

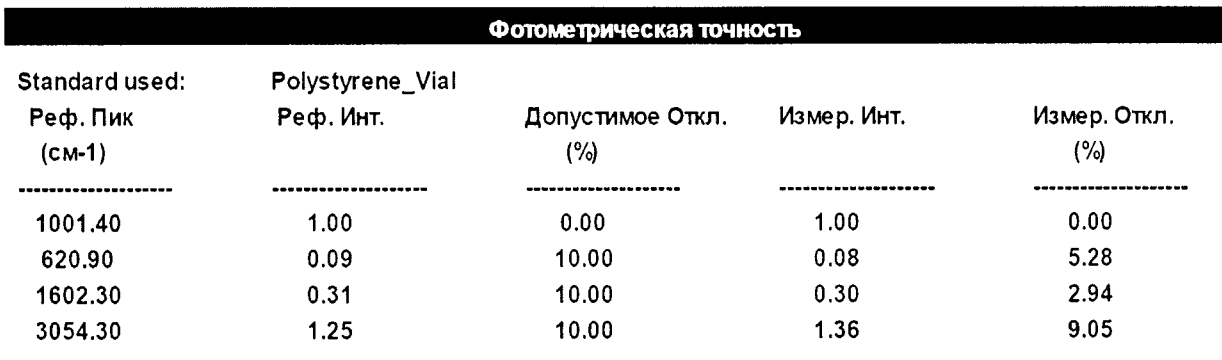

Рис. 12. Пример результата теста РО, фотометрическая точность.

6.4.2.2. Спектрометр считается выдержавшим проверку по п. 6.4.2, если измеренное отклонение не превышает 10 % от референтного значения.

6.4.3. Определение чувствительности (высоты пика полистирола  $1001,4$  см-1) в условных единицах.

6.4.3.1. Для определения чувствительности проводятся процедуры PQ теста согласно пунктам методики поверки 6.3.2-6.3.4.

6.4.3.2. Спектр полистирола необходимо загрузить в ПО OPUS. Оригинальный спектр образца полистирола PQ\_Polystyrene\_Vial.0В находится в папке, где было установлено ПО OPUS...Validation\Data\число\время.

6.4.3.3. В спектре, отображаемом в ПО OPUS, измеряется интенсивность линии 1001,4  $cm^{-1}$  (см. рисунок 10).

6.4.3.4. Прибор считается выдержавшим проверку если измеренное значение интенсивности не менее 5000 у.е.

<sup>1</sup> Значение полученное при выпуске прибора из производства.

# 7. ОФОРМЛЕНИЕ РЕЗУЛЪТАТОВ ПОВЕРКИ

7.1 Результаты поверки оформляются протоколом (форма протокола приведена Приложении l).

7.2 В слУчае положительных результатов поверки выписывают свидетельство о поверке установленного образча.

7.3 В слУЧае отрицательньгх результатов выписывается извещение о непригодности спектрометра Bravo с указанием причин непригодности.

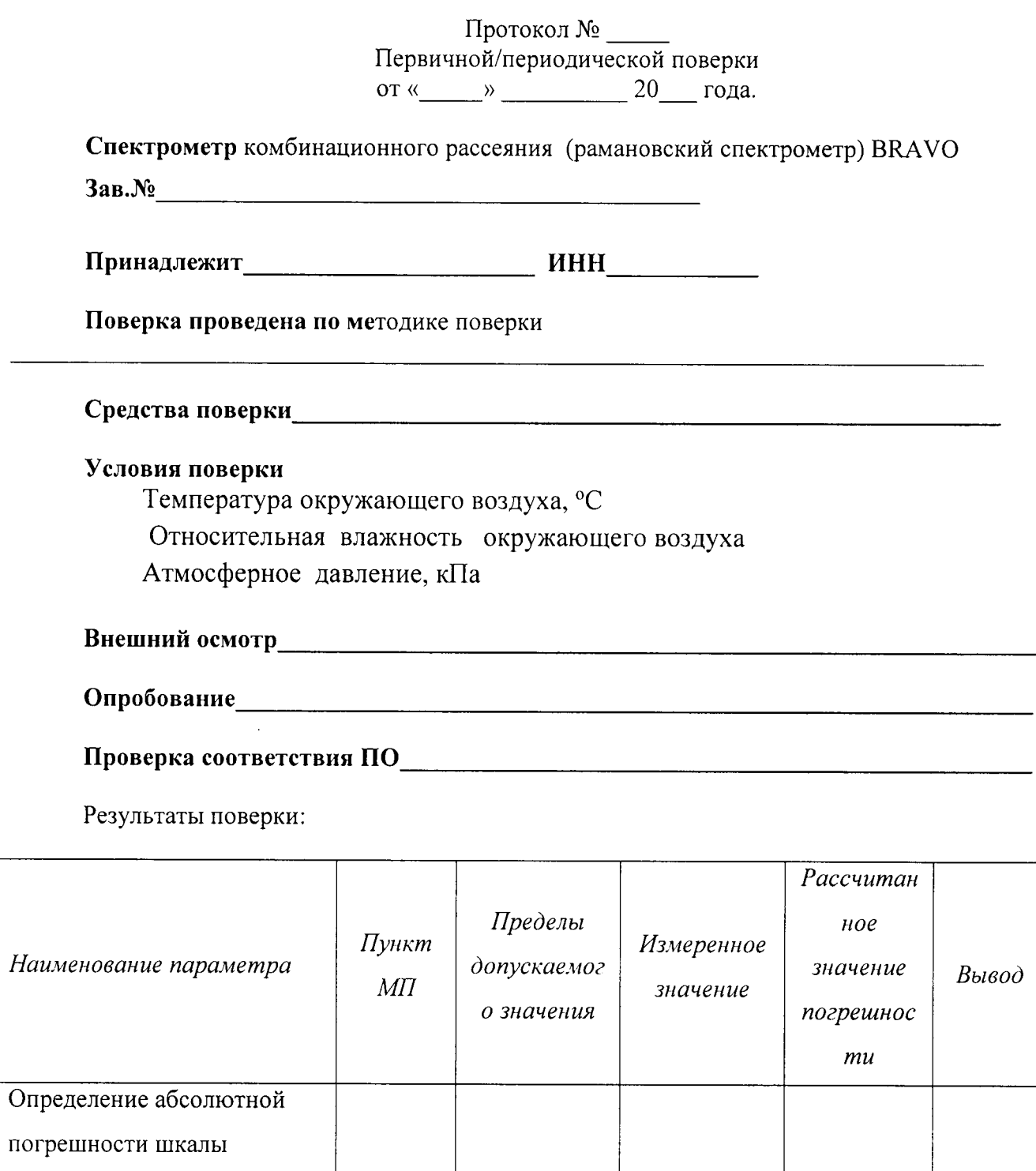

Не более  $1,5$ 

 $CM^{-1}$ 

 $6.4.1$ 

ŧ

волновых чисел по линиям:

 $-620,9$  cm<sup>-1</sup>

 $-1001,4$  cm<sup>-1</sup>  $-1602,3$  cm<sup>-1</sup>

 $-2852,4$  cm<sup>-1</sup>

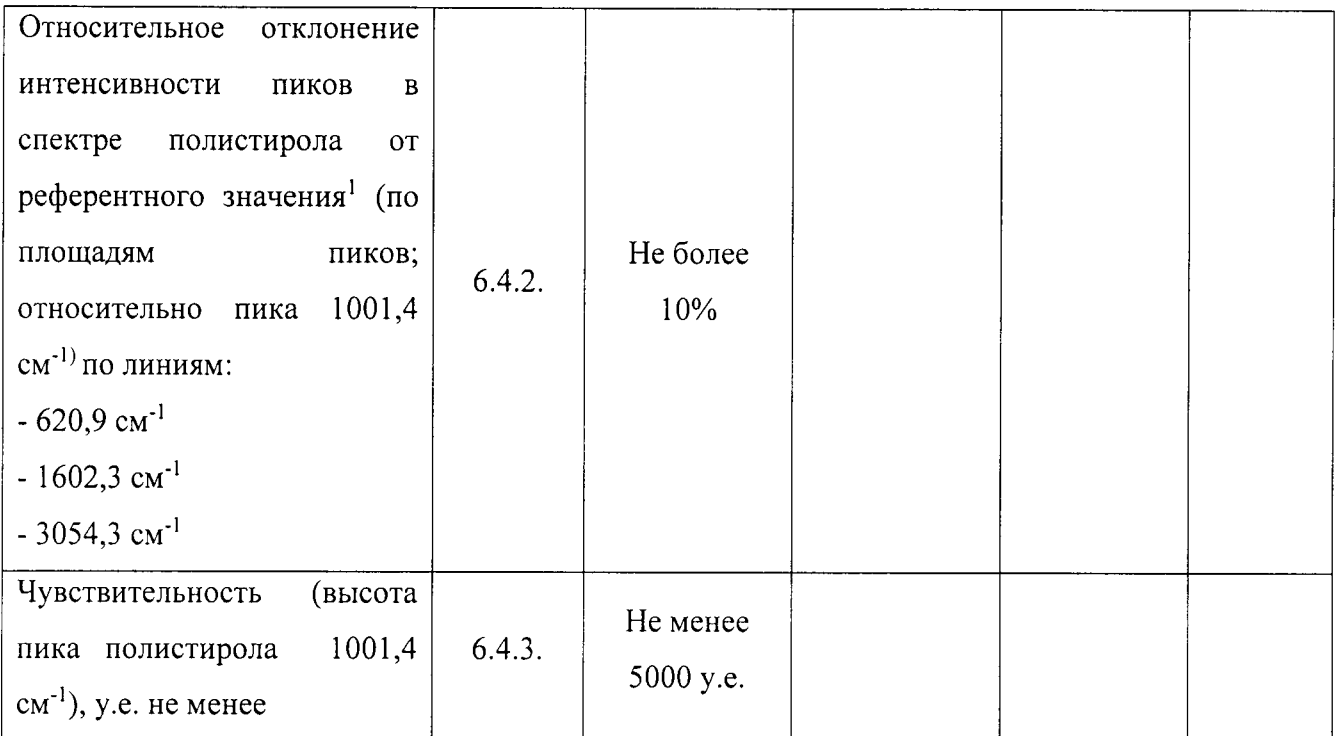

 $\bar{\mathbf{z}}$ 

 $\ddot{\phantom{a}}$ 

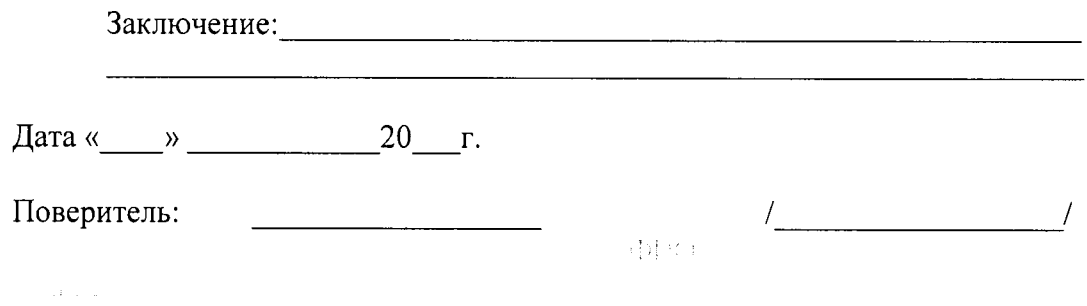

 $\sim$ 

 $^{\rm l}$  Значение полученное при выпуске прибора из производст